**УТВЕРЖДАЮ** Генеральный директор AO «НИЦПВ» Д.М. Михайлюк  $\mathcal{D}% _{T}=\mathcal{P}_{T}\!\left( a,b\right) ,\ \mathcal{P}_{T}=\mathcal{P}_{T}\!\left( a,b\right) ,$ «НИШПВ  $44.2020$ r.  $Ocy$ 

Микроскоп электронно-ионный растровый Scios.

Методика поверки

г. Москва 2020 г.

Настоящая методика распространяется на микроскоп электронно-ионный растровый Scios (далее - микроскоп), заводской номер № 9923242, производства фирмы «FEI Ltd.», США, предназначенный для измерений линейных размеров микрорельефа поверхности твердотельных структур, количественного морфологического анализа и локального электронно-зондового элементного анализа, и устанавливает методы и средства его первичной и периодической поверок.

Настоящая методика разработана в соответствии с РМГ 51-2002 «Документы на методики поверки средств измерений. Основные положения».

Интервал между поверками - 1 год.

#### 2 Нормативные ссылки

В настоящей методике использованы нормативные ссылки на следующие нормативные документы:

ГО СТ 12.3.019-80 Система стандартов безопасности труда. Испытания и измерения электрические. Общие требования безопасности.

ГО СТ 9038-90 Меры длины концевые плоскопараллельные. Технические условия.

ГО СТ Р 8.628-2007 Государственная система обеспечения единства измерений. Меры рельефные нанометрового диапазона из монокристаллического кремния. Требования к геометрическим формам, линейным размерам и выбору материала для изготовления.

ГО СТ Р 8.629-2007 Государственная система обеспечения единства измерений. Меры рельефные нанометрового диапазона с трапецеидальным профилем элементов. Методика поверки.

ГОСТ 6008-90. Марганец металлический и марганец азотированный. Технические условия.

ГО СТ Р 8.736 - 2011. Государственная система обеспечения единства измерений. Измерения прямые многократные. Методы обработки результатов измерений. Основные положения.

### 3 Операции поверки

При проведении поверки выполняют операции, указанные в таблице 1.

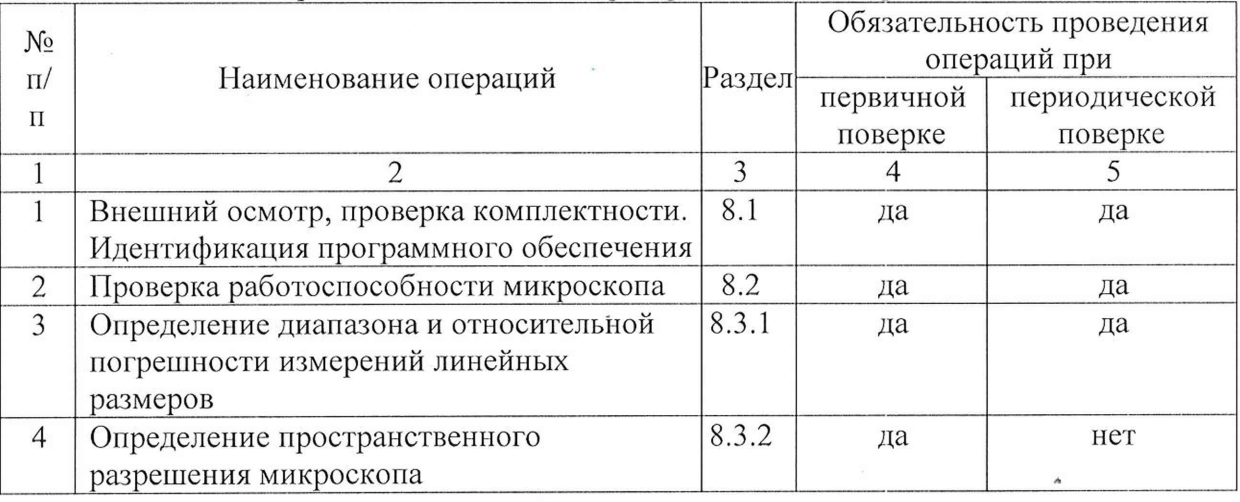

Таблица 1. Операции, выполняемые при проведении поверки.

# 4 Средства поверки

4.1 При проведении поверки применяются средства поверки и вспомогательное оборудование, указанные в таблицах 2 и 3.

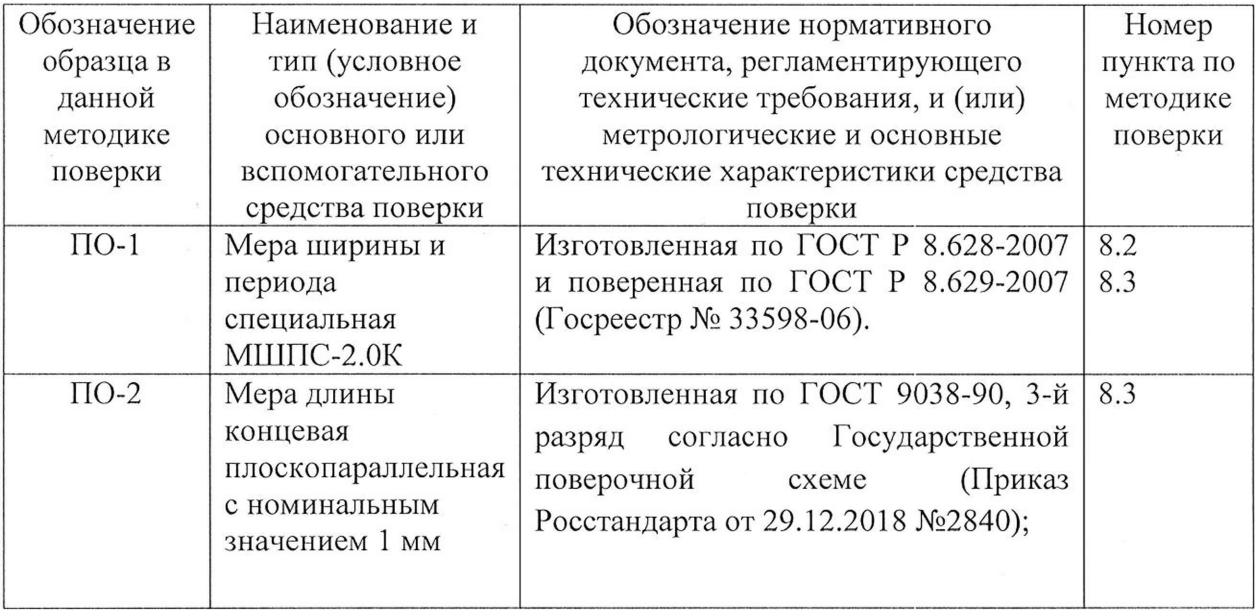

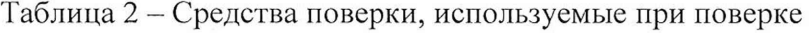

Таблица 3 - Вспомогательное оборудование, используемое при поверке

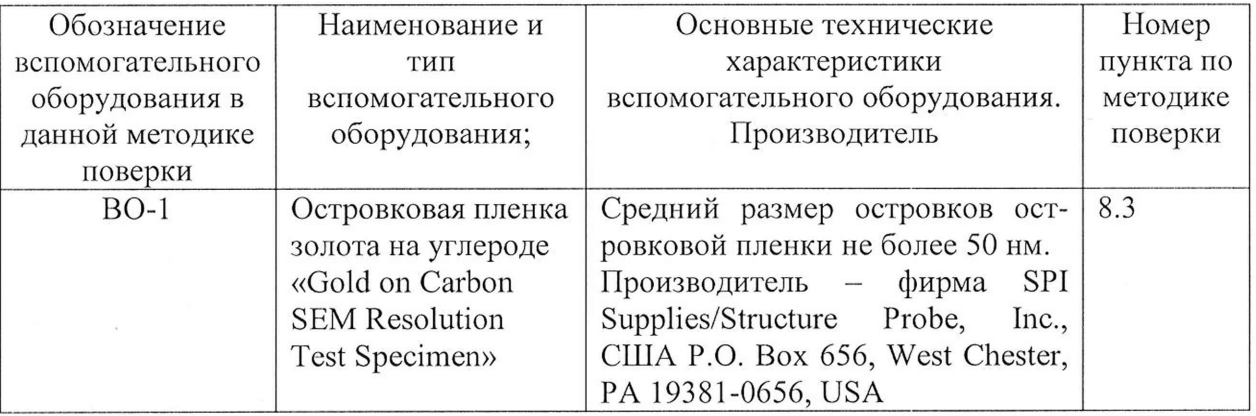

4.2 Допускается использование других средств поверки и вспомогательного оборудования, по характеристикам не уступающим указанным.

### 5 Требования безопасности

При проведении поверки соблюдают требования ГОСТ 12.3.019-80.

## 6 Требования к квалификации оператора

К проведению поверки допускаются лица:

- имеющие опыт работы с растровыми электронными микроскопами;

- прошедшие обучение и имеющие удостоверение поверителя;

- изучившие техническое описание и руководство по эксплуатации микроскопа и методику его поверки.

### 7 Условия поверки и подготовка к ней

7.1 При проведении поверки должны соблюдаться следующие условия:

- напряжение питания от сети переменного тока частотой (50/60) Гц, В......100-240

7.2 Подготовку микроскопа к работе провести в соответствии с руководством по эксплуатации.

7.3 Перед проведением поверки микроскоп должен быть полностью включен в соответствии с руководством по эксплуатации и выдержан во включенном состоянии не менее 2 часов.

### 8 ПРОВЕДЕНИЕ ПОВЕРКИ

# 8.1 Внешний осмотр, проверка комплектности. Идентификация программного обеспечения.

8.1.1 При проведении внешнего осмотра и проверке комплектности должно быть установлено соответствие микроскопа следующим требованиям:

- наличие товарного знака изготовителя, порядковый номер, год изготовления;

- прочность закрепления, плавность действия и обеспечение надежности фиксации всех органов управления;

- соответствие функциональному назначению и четкость всех надписей на органах управления и индикации;

- наружная поверхность не должна иметь следов механических повреждений, которые могут влиять на работу микроскопа;

- чистота и целостность разъемов;

- соединительные провода должны быть исправными;

- комплектность микроскопа должна соответствовать комплектности, указанной в эксплуатационной документации.

8.1.2 Результаты внешнего осмотра и проверки комплектности микроскопа считают положительными, если выполняются все требования п. 8.1.1.

8.1.3 Для идентификации программного обеспечения (ПО) микроскопа необходимо:

- включить микроскоп;

запустить рабочую программу микроскопа согласно руководству  $\Pi$ O  $\sim$ эксплуатации;

- в главном меню программы войти в подменю «Help», далее выбрать вкладку «About Microscope»;

- считать идентификационное наименование и номер версии ПО.

Микроскоп считается прошедшим данную операцию поверки с положительным результатом, если идентификационные признаки ПО микроскопа соответствуют значениям, приведенным в таблице 4.

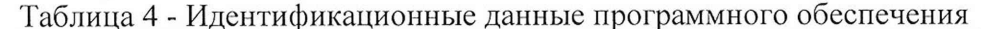

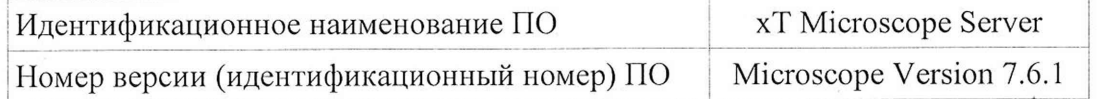

 $\overline{4}$ 

## 8.2 Проверка работоспособности микроскопа

8.2.1 В соответствии с руководством по эксплуатации включить микроскоп, убедится в наличии связи между управляющей ПЭВМ и микроскопом.

8.2.2 Установить в микроскоп образец ПО-1 и получить электронномикроскопическое изображение.

8.2.3 Убедиться в возможности переключения с помощью управляющей программы ускоряющих напряжений и тока электронного зонда.

8.2.4 Убедится, что детектор обратно рассеянных электронов функционирует во всех режимах в соответствии с технической документацией.

8.2.5 Убедится, что обеспечивается предусмотренный технической документацией диапазон увеличений.

8.2.6 Микроскоп считается годным к поверке, если результаты проверок по пп.  $8.2.1 - 8.2.5$  положительные.

### 8.3 Определение метрологических характеристик

## 8.3.1 Определение диапазона и относительной погрешности измерений линейных размеров

8.3.1.1 Установить в держатель микроскопа ПО-1 (мера МШПС-2.0К), предварительно отъюстировав образец по высоте в соответствии с руководством по эксплуатации микроскопа. Ввести держатель в микроскоп и произвести откачку. Установить ускоряющее напряжение 15 кВ. Настроить максимально высокое из доступных качество изображения.

8.3.1.2 В соответствии с руководством по эксплуатации микроскопа получить изображение шаговой структуры центрального модуля ПО-1.

8.3.1.3 Поворотом изображения добиться приблизительной параллельности дорожек вертикальным границам изображения. В соответствии с руководством но эксплуатации, добиться оптимальной фокусировки изображения и максимальной компенсации астигматизма. Фокусировку, регулировку яркости и контрастности выполнять в ручном режиме, обращая внимание на отсутствие участков с ограничением сигнала. Выбрать такое увеличение, чтобы на изображении поместилось полностью 2 выступа. Сфотографировать изображение.

8.3.1.4. Выбрать такое увеличение, чтобы на изображении помещалось полностью 9 шагов меры (10 выступов). Сфотографировать полученное изображение.

8.3.1.5 Установить в держатель микроскопа ПО-2 (концевую меру), ориентировав образец так, чтобы рабочие плоскости концевой меры были расположены вертикально. Отъюстировать образец по высоте в соответствии с руководством по эксплуатации микроскопа. Ввести держатель в микроскоп и произвести откачку. Установить ускоряющее напряжение 15 кВ.

8.3.1.6. Получить изображение концевой меры при минимальном увеличении, производя фокусировку на верхних границах рабочих плоскостей концевой меры. Ориентировать изображение таким образом, чтобы края изображения концевой меры были расположены вертикально. Сфотографировать полученное изображение.

8.3.1.7. В соответствии с руководством по эксплуатации, на полученных в п. 8.3.1.3, ri.8.3.1.4 и п.8.3.1.6 снимках произвести измерения линейных размеров, используя встроенный режим измерения. Для шаговых структур измерения следует проводить между эквивалентными точками выступов таким образом, чтобы на измеряемом отрезке укладывалось либо 1 шаг (для изображения по п.8.3.1.3) либо 9 шагов (для изображения по п.8.3.1.4). Измерения провести *п* = 10 раз, каждый раз смещаясь по структуре.

Для изображения концевой меры произвести измерения расстояния между краями концевой меры, всего 10 измерений.

5

8.3.1.8 Вычисление доверительных границ погрешности результатов измерений проводят в соответствии с ГОСТ Р 8.736-2011. Вычисляют результат измерений линейных размеров элемента  $\overline{l}$  длиной 2 мкм, 18 мкм и 1000 мкм по формуле:

$$
\bar{l} = \frac{1}{10} \sum_{i=1}^{10} l_i
$$
 (1)

где *I* - результат измерений линейного размера элемента, мкм;

 $l_i$  - результат *i*-го измерения расстояния между эквивалентными точками структуры,  $(i = 1, 2, \ldots, 10)$ .

Относительную погрешность измерений линейных размеров (без учета знака) для конкретного линейного размера вычисляют по формуле:

$$
\delta' = \frac{1}{l} \left| \bar{l} - l_{ref} \right| \times 100\% \tag{2}
$$

где *S'—* относительная погрешности измерений линейных размеров, %;

 $\overline{l}$  – результат измерений линейного размера элемента, вычисленный по формуле (1), мкм;

 $l_{ref}$  – аттестованное значение линейного размера элемента, мкм.

8.3.1.9. В качестве границ  $\pm \delta$  относительной погрешности измерений линейных размеров во всем диапазоне принимают максимальное по модулю значение из числа значений *8*', полученных для каждого конкретного размера элемента.

8.3.1.10. Результаты испытаний по определению диапазона и пределов допускаемой относительной погрешности измерений линейных размеров считать положительными, если величина *8* не превосходит 5 % . Если указанные требования выполнены, то диапазоном измерений линейных размеров считают диапазон от 1 мкм до 1000 мкм.

### 8.3.2 Определение пространственного разрешения микроскопа

8.3.2.1 Установить в держатель микроскопа поверочный образец ПО-1 (мера МШПС-2.0К), предварительно отъюстировав образец по высоте в соответствии с инструкцией по эксплуатации микроскопа. Ввести держатель в микроскоп и произвести откачку. Установить ускоряющее напряжение 15 кВ.

8.3.2.2 Получить изображение верхнего основания выступа шаговой структуры центрального модуля меры при значении увеличения: 300000 крат. Сфотографировать полученное изображение.

8.3.2.3 В соответствии с руководством по эксплуатации, на полученном по п. 8.3.2.2 изображении произвести измерения линейного размера  $l_{\text{B}}$ , соответствующего ширине верхнего основания выступа меры, используя встроенный режим измерения.

8.3.2.4 Установить в микроскоп образец ВО-1. Получить электронномикроскопическое изображение островковой пленки золота. Провести настройку оптимальной фокусировки изображения, добиться максимальной компенсации астигматизма. Убедится, что все области изображения находятся в линейном диапазоне видеоусилителя (нет ограничений видеосигнала). Регулировку увеличения, яркости и контрастности следует проводить в ручном режиме. Занести в память компьютера

6

изображение с увеличением, соответствующим указанному в п.8.3.2.2. Измерить по полученному изображению минимально разрешаемое расстояние  $l_0$  между островками золота.

8.3.2.5 Определить пространственное разрешение микроскопа по формуле

$$
R = \frac{l_o}{l_B} L_{\text{amm}} \tag{3}
$$

где *Lamm -* аттестованное значение ширины верхнего основания выступа меры, указанное в паспорте на меру.

8.3.2.6. Результаты испытаний по определению пространственного разрешения микроскопа считать положительными, если пространственное разрешение, полученное по п.8.3.2.5, не превышает значения 1 нм.

#### 9 ОФОРМЛЕНИЕ РЕЗУЛЬТАТОВ ПОВЕРКИ

9.1 Результаты поверки оформляются протоколом, который хранится в организации, проводившей поверку.

9.2 Микроскоп, удовлетворяющий требованиям настоящей методики, признают годным к применению и на него выдают свидетельство о поверке в соответствии с Приказом Минпромторга России от 02.07.2015 г. №1815. Знак поверки наносится на свидетельство о поверке и на лицевую панель микроскопа в виде наклейки в соответствии с рисунком внешнего вида, приведенным в описании типа.

9.3 При отрицательных результатах поверки микроскоп запрещают к применению и выдают извещение о непригодности с указанием причин по установленной форме.

Младший научный сотрудник АО «НИЦПВ»

Helenof B.T. Маслов<br>Maurefs - B.T. Маслов 2020.